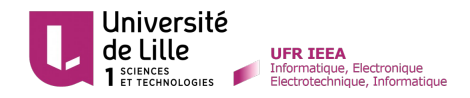

# **Master Génie des Systèmes Industriels**

Cours-TD de Génie Logiciel : Cours-TD de Génie Logiciel :

Création d'une interface graphique à l'aide d'une Création d'une interface graphique à l'aide d'une bibliothèque

# Objectifs :

Dans cette partie du module, vous allez programmer une petite application inspirée du jeu « Motus ». Pour ce faire, vous allez apprendre :

- à utiliser une bibliothèque externe, dans notre cas la bibliothèque **GTK**,
- à créer des éléments graphiques typiques d'une fenêtre d'application et les organiser,
- à gérer des événements sur la fenêtre à l'aide de fonctions « callback »,
- à gérer des problèmes de formats de données.

En outre, vous pourrez approfondir votre maîtrise des points suivants :

- manipulation d'un IDE, dans notre cas **CodeBlocks**,
- passage de paramètres par référence ou par valeur (notion de pointeur),
- manipulation de fonctions,
- manipulation d'une structure,
- programmation avec plusieurs fichiers « source » (ou «.c») et fichiers « header » (ou «.h»).

## Cahier des charges

À chaque séance, des exigences précises seront énoncées et permettront de réaliser le projet petit à petit. Nous donnons ici une description très générale du projet :

- L'application doit permettre à un utilisateur de jouer à l'aide d'une interface graphique de type fenêtre.
- L'application doit choisir un mot secret de 6 lettres au hasard dans un dictionnaire.
- L'utilisateur rentre un mot dans la fenêtre.
- L'application compare la proposition de l'utilisateur au mot secret. Chaque lettre placée au bon endroit est indiquée. Les lettres appartenant au mot secret mais mal placées sont aussi indiquées.
- Si l'utilisateur propose le mot secret, il a gagné, le jeu s'arrête.
- Si l'utilisateur propose trop de fois un mauvais mot, il perd, le jeu s'arrête également.

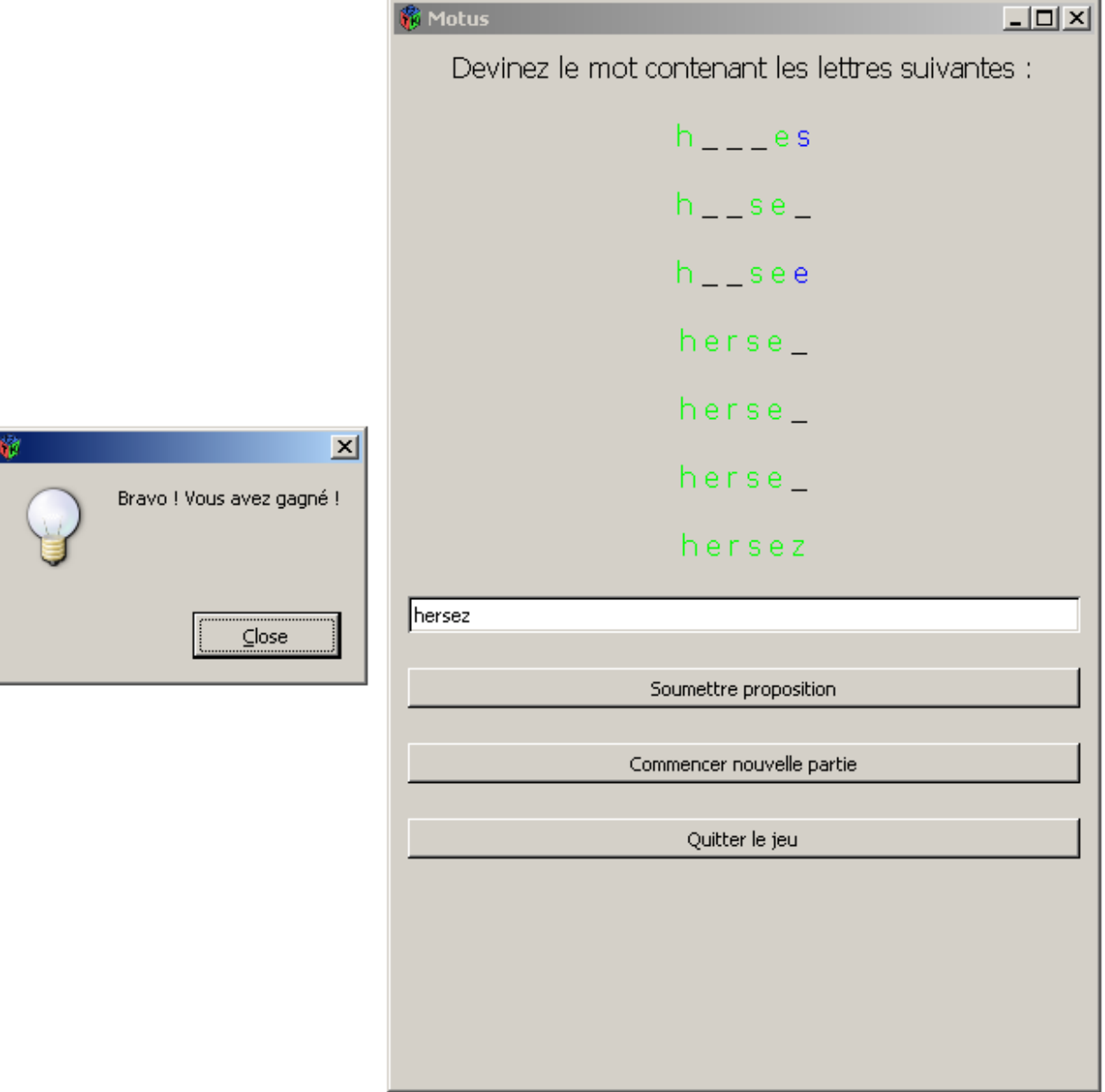

En fin de projet, plusieurs fonctionnalités supplémentaires pourront être rajoutées.

### Installation de GTK

Une bibliothèque en C se compose de nombreuses fonctions qui sont souvent rangées dans plusieurs fichiers différents. Installer une bibliothèque signifie placer tous ces fichiers de sorte que la compilation, l'édition des liens et l'exécution puissent fonctionner.

Cette étape est loin d'être aussi évidente qu'il n'y paraît. Parfois, un utilitaire d'installation est fourni, ce qui aide grandement. GTK est déjà installée sur vos machines, vous n'aurez donc pas à vous inquiéter de cette étape, mais en entreprise, ce ne sera pas forcément le cas.

## Configuration de votre IDE

Un logiciel de type IDE comme CodeBlocks sert quasiment uniquement à faciliter la compilation et l'édition des liens. On rappelle que chaque fichier «.c» est transformé en fichier «.o» par un programme appelé compilateur. Ce compilateur est souvent «gcc». Tous les fichiers «.o» sont ensuite rassemblés en un seul fichier «.exe» par l'édition des liens. L'édition des liens se fait à l'aide de la commande «make».

Les deux commandes «gcc» et «make» sont fastidieuses à utiliser car elles nécessitent le réglage de nombreuses options. C'est là qu'intervient l'IDE : il va générer tout seul les options de ces deux commandes à l'aide des paramètres que vous lui indiquez. Encore faut-il remplir ces paramètres !

Il convient de paramétrer l'IDE et le projet réalisé à l'aide de l'IDE. En ce qui concerne l'IDE lui même, le paramétrage est à faire une seule fois pour toutes :

- 1) Aller dans le menu « Settings », puis choisir « Compiler and debugger ».
- 2) Aller dans l'onglet « Search directories ». Nous allons rajouter les chemins qui mènent aux fichiers «.dll» , «.lib» et «.h» de GTK.
- 3) Dans le sous-onglet « Compiler » ajouter successivement les chemins suivants :

C:\Program Files (x86)\Pack GTK+\include C:\Program Files (x86)\Pack GTK+\include\atk C:\Program Files (x86)\Pack GTK+\include\cairo C:\Program Files (x86)\Pack GTK+\include\cairo\src C:\Program Files (x86)\Pack GTK+\include\glib C:\Program Files (x86)\Pack GTK+\include\glib\build  $C:\$ Program Files (x86) $\$ Pack GTK+ $\infty$ elib $\glu$ lib C:\Program Files (x86)\Pack GTK+\include\glib\gmodule C:\Program Files (x86)\Pack GTK+\include\glib\gobject C:\Program Files (x86)\Pack GTK+\include\glib\gthread C:\Program Files (x86)\Pack GTK+\include\gtk+ C:\Program Files (x86)\Pack GTK+\include\gtk+\contrib C:\Program Files (x86)\Pack GTK+\include\gtk+\gtk C:\Program Files (x86)\Pack GTK+\include\gtk+\gdk C:\Program Files (x86)\Pack GTK+\include\gtk+\gdk-pixbuf C:\Program Files (x86)\Pack GTK+\include\gtk+\modules C:\Program Files (x86)\Pack GTK+\include\libpng C:\Program Files (x86)\Pack GTK+\include\libpng\contrib C:\Program Files (x86)\Pack GTK+\include\pango C:\Program Files (x86)\Pack GTK+\include\pango\modules C:\Program Files (x86)\Pack GTK+\include\pango\pango C:\Program Files (x86)\Pack GTK+\include\tiff C:\Program Files (x86)\Pack GTK+\include\tiff\libtiff C:\Program Files (x86)\Pack GTK+\lib\glib\include C:\Program Files (x86)\Pack GTK+\lib\gtk+\include

4) Dans le sous-onglet « Linker », ajouter le chemin suivant :

C:\Program Files (x86)\Pack GTK+\lib

### 5) Dans le sous-onglet « Resource compiler », ajouter le chemin :

C:\Program Files (x86)\Pack GTK+\bin

### Configuration de votre projet

Il vous reste maintenant à modifier les paramètres du projet CodeBlocks. Cette étape doit être reproduite à chaque nouveau projet.

- 1) Commencer par créer un nouveau projet : aller dans « File », puis choisir « New », puis « Project ».
- 2) CodeBlocks vous propose de choisir entre différents formats de projets pré-existants et vous constaterez qu'il propose un projet « GTK project». Nous allons plutôt partir d'un projet vide « Empty project », car le « GTK project » propose quelques pré-réglages mais qui sont de toutes façons insuffisants.
- 3) Choisir un nom et un emplacement pour votre projet. **Vous devez impérativement enregistrer ce dernier sur le disque**  $C:\ \$ . Il est conseillé de choisir « Mes documents ».
- 4) Aller dans le menu « Project » et choisir « Build options ».
- 5) Aller dans l'onglet « Compiler settings » et cliquer sur le sous-onglet « Other options ». Rajouter dans ce champ :

#### -mms-bitfields

6) Aller dans l'onglet « Linker settings » et ajouter « Other linker options » les noms des librairies :

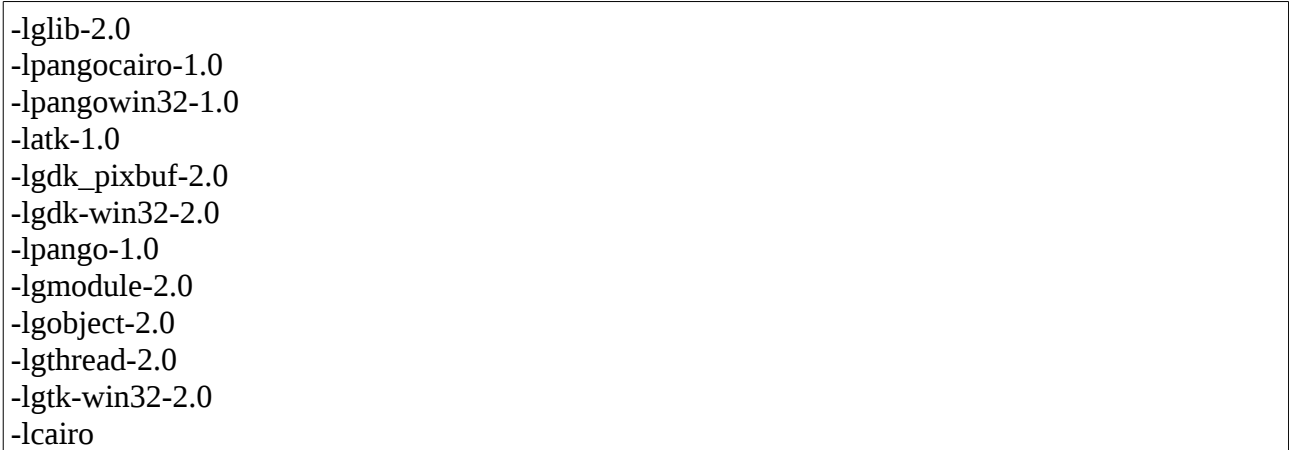

#### 7) Cliquer sur « ok » et **sauvegarder votre projet** !

Vous pouvez à présent commencer à programmer en modifiant le fichier « main.c ». La première chose à faire sera de rajouter l'instruction de précompilation :

#include <gtk/gtk.h>